Kroger Supplier Information Management System (SIM)

# **Training Documentation**

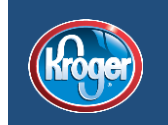

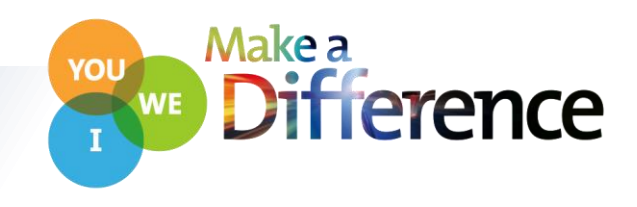

# **Introduction**

**All Kroger suppliers are required to register in Kroger's new Supplier Information Management (SIM) system. The SIM system will provide for a centralized database of suppliers, along with their facilities, products and services, that can be used by our associates in operating units throughout the Company. In addition, the document management and communication features of this system are designed to ensure Kroger and its suppliers comply with the law, especially ever-increasing regulations and related inspection, tracking, monitoring and certification requirements. Based on how a supplier answers the registration questions, the SIM system will request that the supplier upload additional documents or agree to additional terms. A fully functioning SIM system will allow all levels of management to identify Kroger suppliers who are qualified to do business with Kroger (as well as those who are not).**

**Certifications and other information associated with suppliers and their facilities will be stored in and visible through the SIM system. The SIM system will track expiration dates and send email reminders to suppliers to help keep this supplier information and documentation current. Kroger sets high standards for its suppliers and the SIM system is designed to help us ensure that our suppliers have the necessary knowledge, processes, commitment, and quality products to be a part of Kroger's trusted network.**

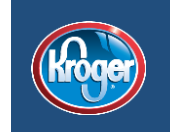

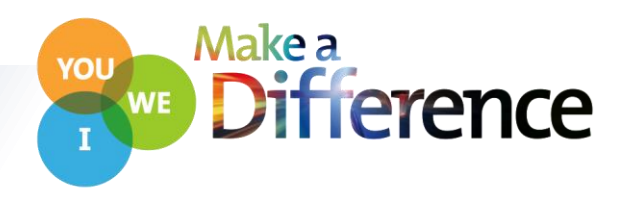

To begin the registration process visit **[www.thekrogerco.com](http://www.thekrogerco.com/)** and select the link "Vendors & Suppliers"

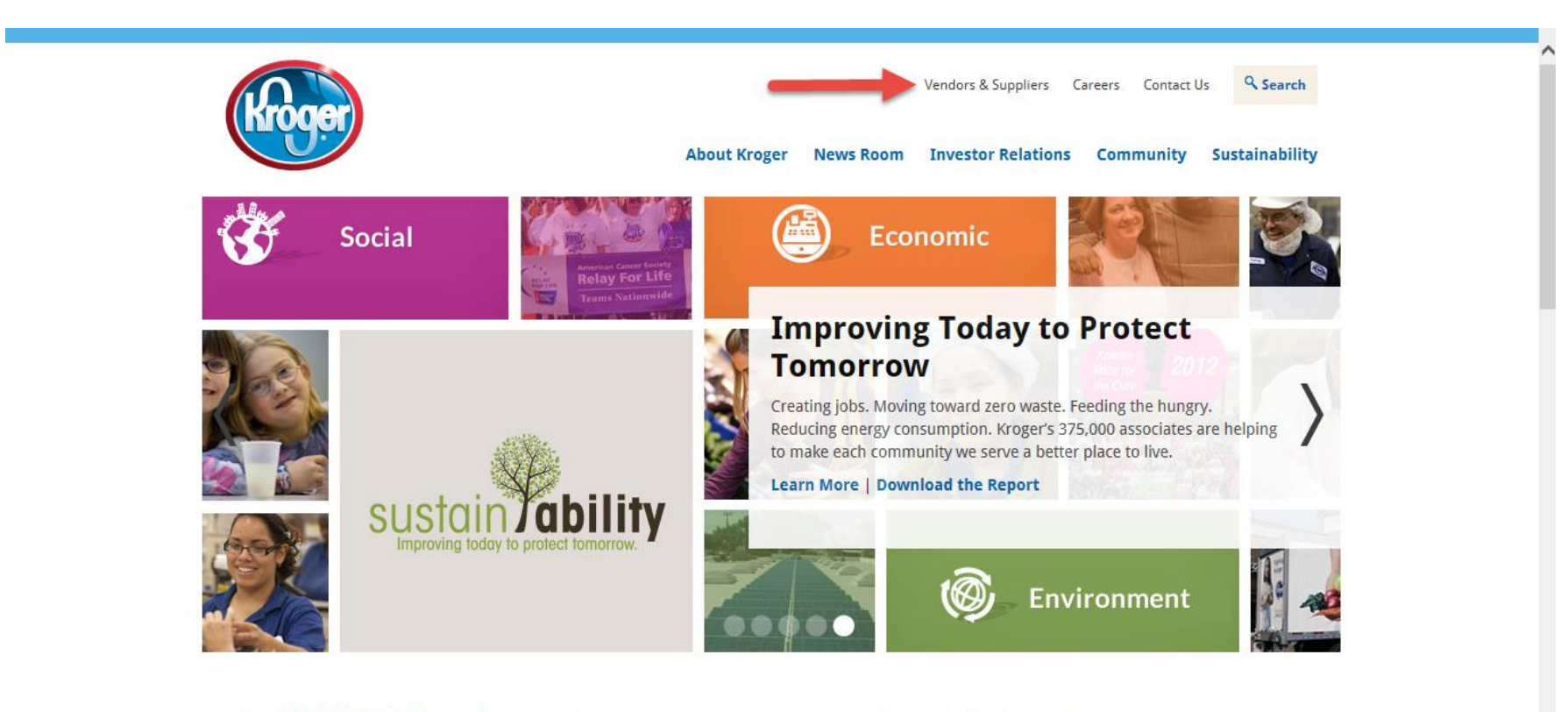

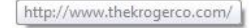

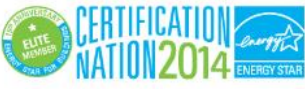

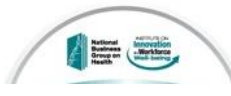

#### **Awards & Recognition**

The National Business Group on Health recognized Kroger as a Gold winner in the 2014 Best Employers

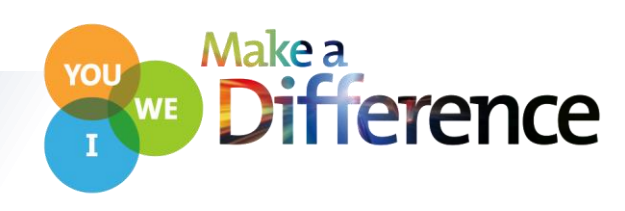

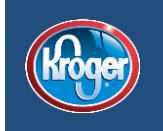

## Select "Become a Supplier" and detailed instructions on how to register your company will appear.

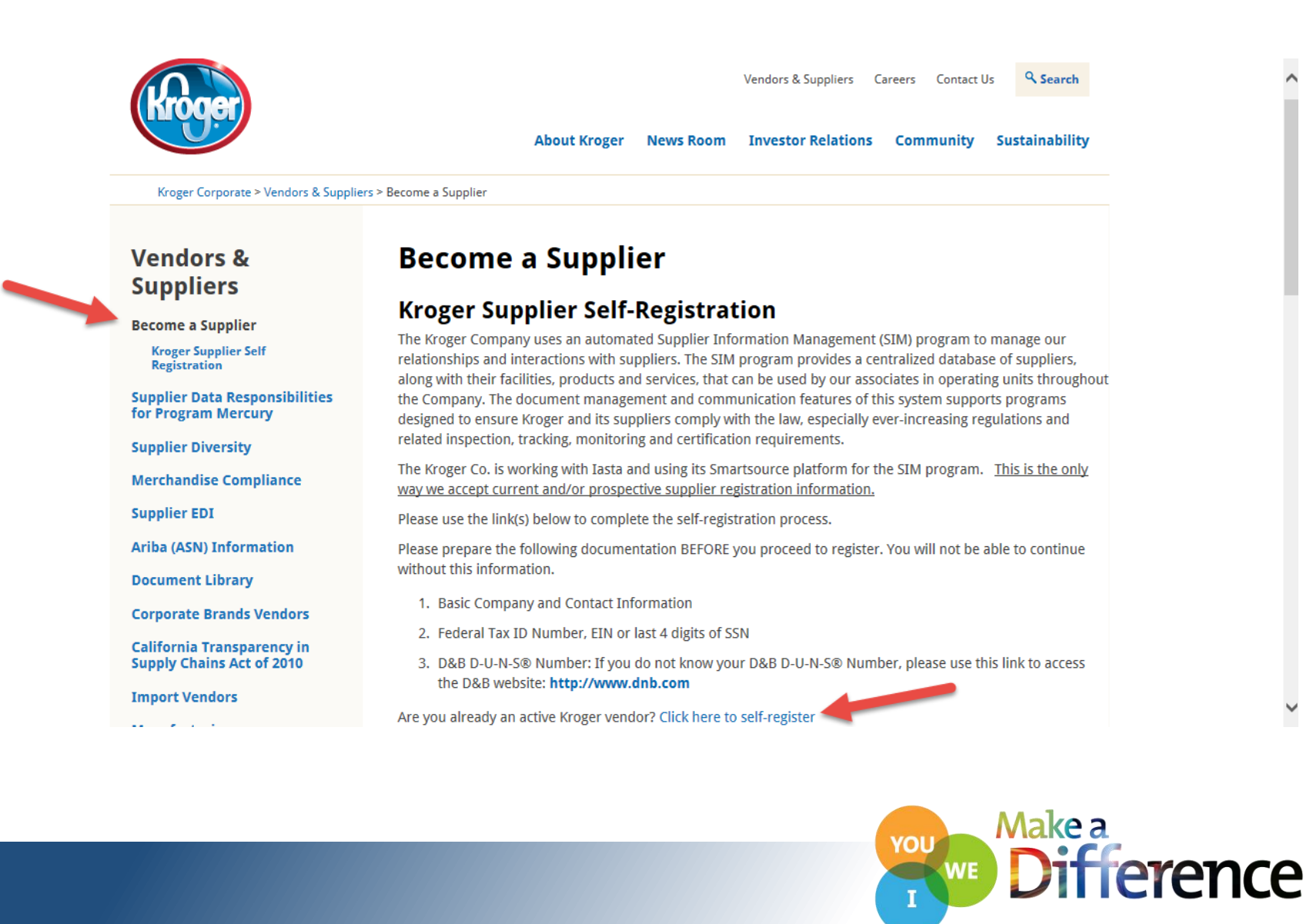

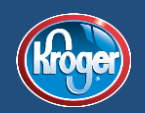

After selecting "Click here to self register" you will be taken to the Kroger SmartSource® portal [\(https://kroger.smartsourceportal.com/SourceWeb.dll/SupplierRegistration.html\)](https://kroger.smartsourceportal.com/SourceWeb.dll/SupplierRegistration.html) to complete the authentication page:

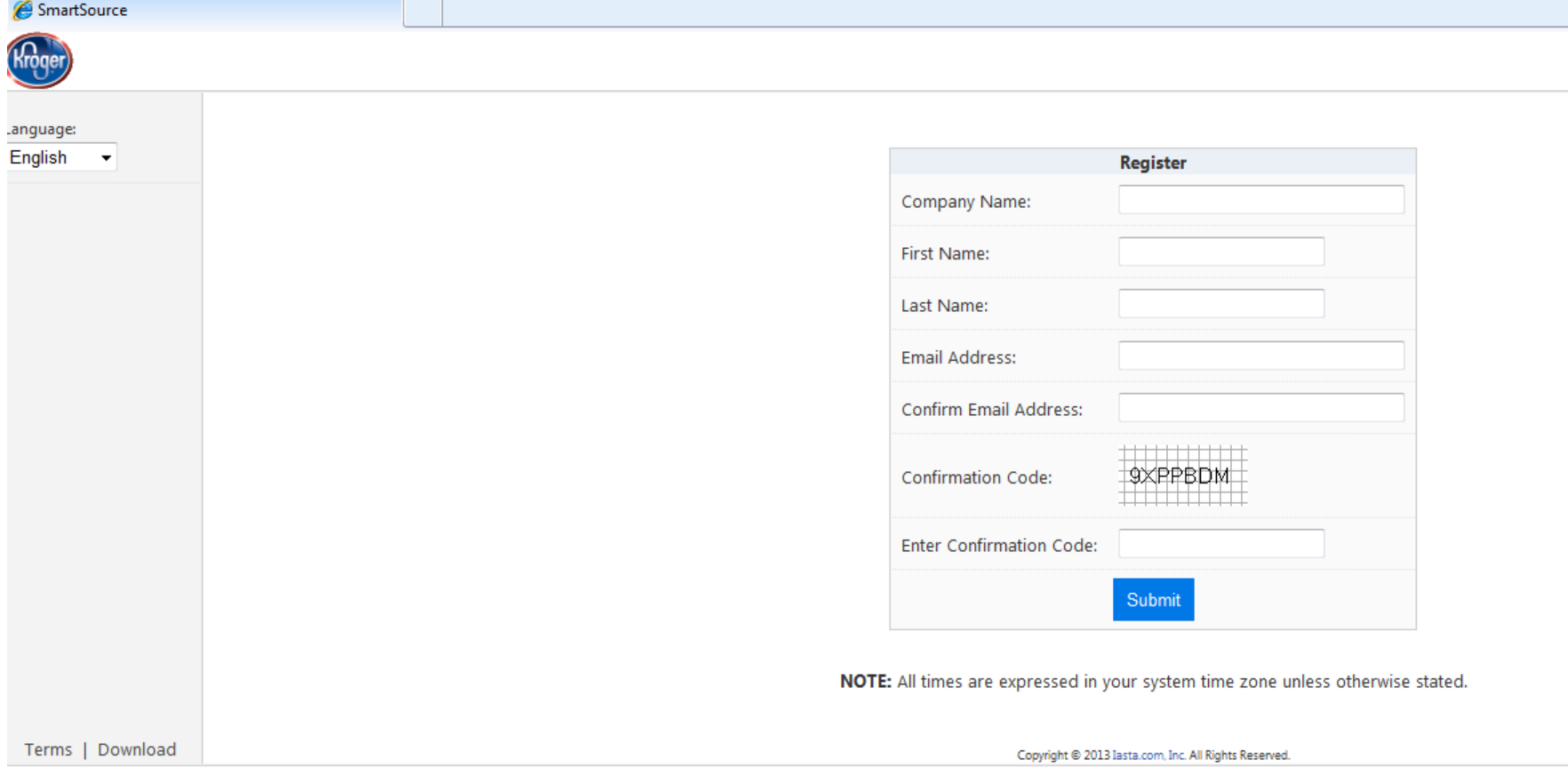

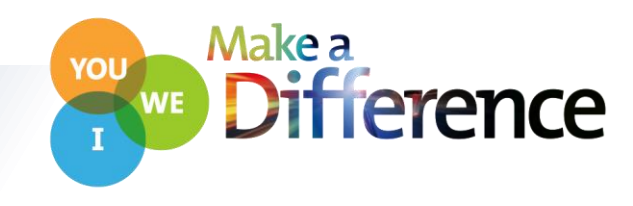

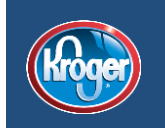

### After completing the authentication page you will receive the following confirmation:

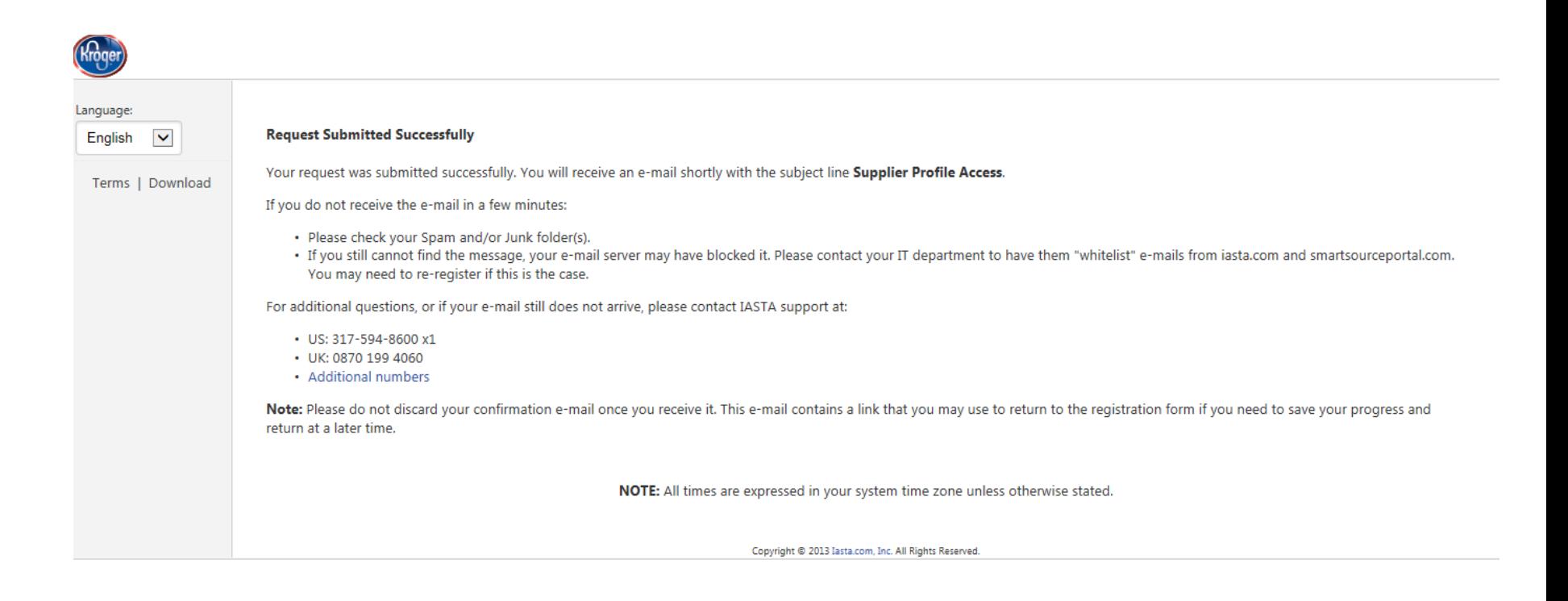

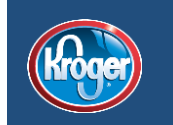

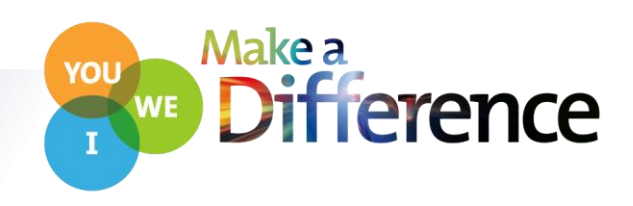

You can expect to receive an e-mail with a unique hyperlink to verify you are the main contact for your company responsible for ensuring all information is up to date and will be the main point of contact for this process. Click on the link to access the Kroger Self Registration Profile.

> You can fill out your Supplier Profile by going to: https://kroger.smartsourceportal.com/SourceWeb.dll/SupplierRegistration.html? ActionName=supplierregistrationprofile&ActionData=ConfirmationCode%3DVYEMHE9X3%26UniqueID% 3D%7B53640247-0D08-4001-8E20-05EC57AC2CF1%7D

NOTE: Please do not discard this confirmation e-mail. This e-mail contains a link that you may use to return to the registration form if you need to save your progress and return at a later time.

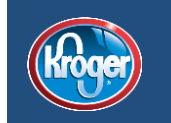

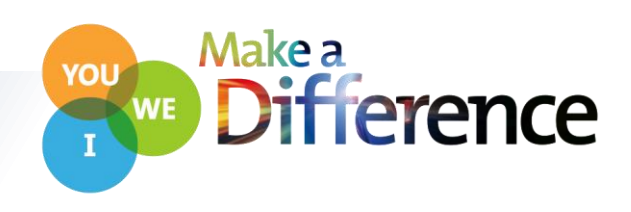

Below is a portion of the Kroger Supplier Registration Profile. You will need to click on "Edit this Company Profile" to answer the questions. A valid Tax Id number must be entered. If the number has already been used by another user at your company, you will be notified by Kroger with instructions on how to proceed.

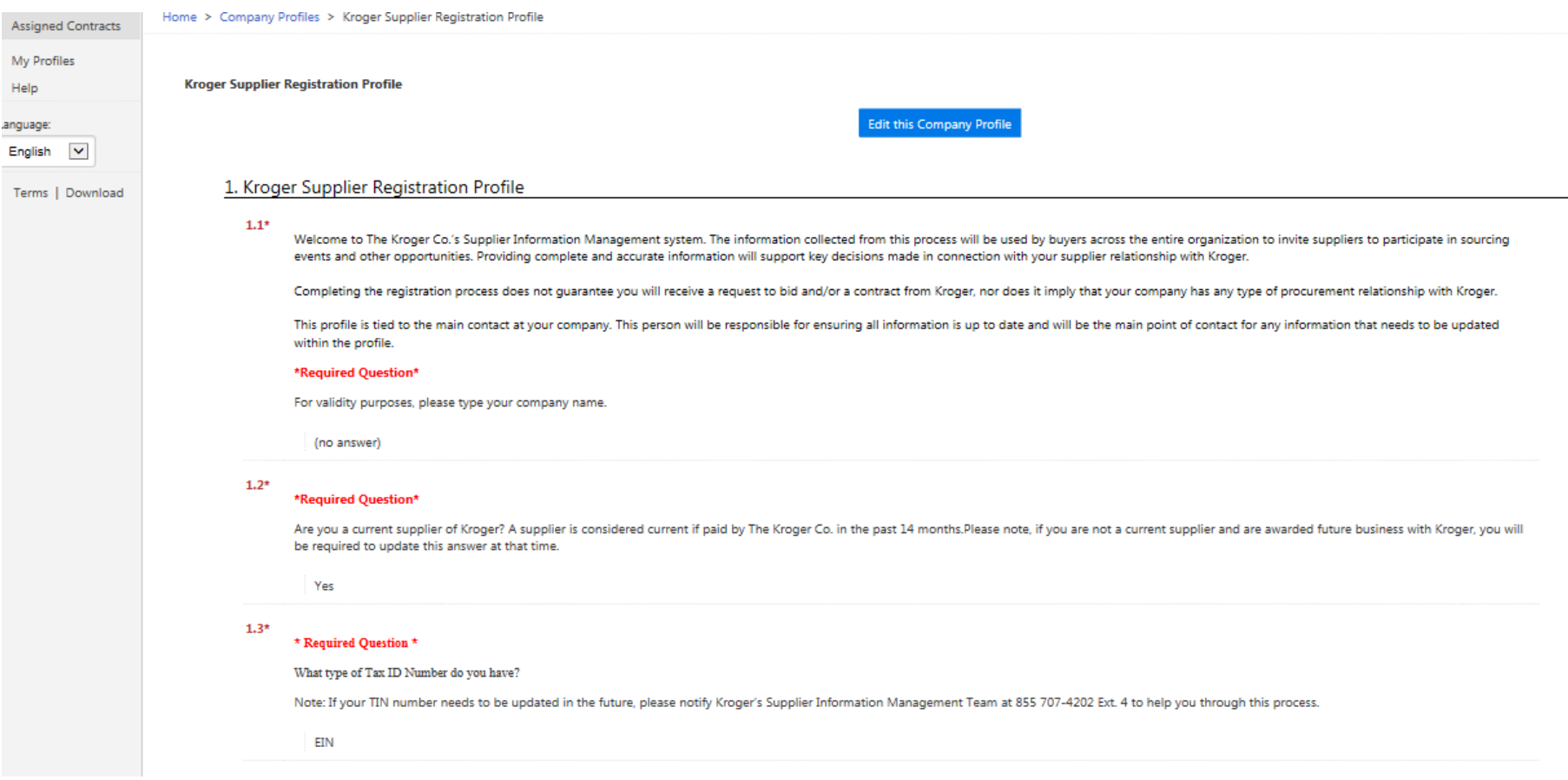

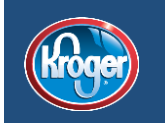

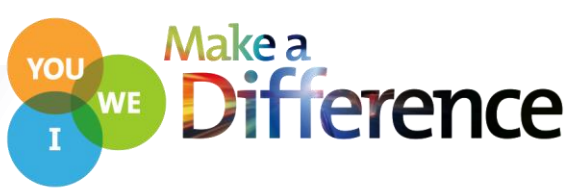

Use the following navigation and command buttons at the top and bottom of profile pages to navigate through the pages of the survey and save and submit your response.

> **Back:** Go to the previous page of the profile. This link is not available if there is no previous page.

**Next**: Go to the next page of the profile. This link is not available if there is no next page.

**Pages**: Go to a specific page by selecting it from a list of pages in the Jump to Page area.

**Save**: Save profile and continue entering information. You'll receive a message stating the profile has been saved and providing a link to exit the editor.

Cancel: Cancel the changes you have made and exit the profile editor.

**Preview**: Open a preview page with your response displaying as it will appear to the sponsor.

**Submit**: Save your changes and submit them to the sponsor company. Submitting a profile changes the profile's completion status to submitted and the review status to unverified. The sponsor can review your profile and verify or reject individual questions. You will have the option to print your profile after submitting it.

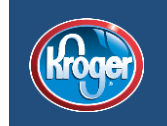

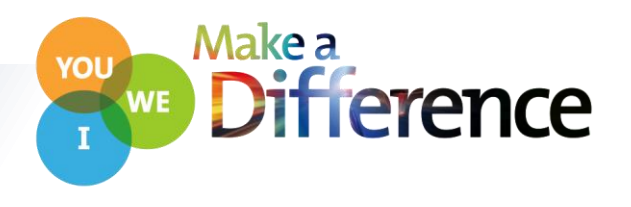

Once you submit your Kroger Self Registration Profile your information will be verified by Kroger and you will be informed of next steps. Please note that it can take several weeks for you to receive your log-in credentials to complete the remaining profiles.

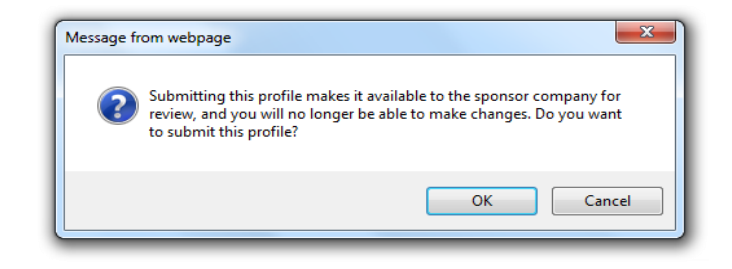

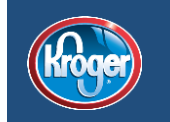

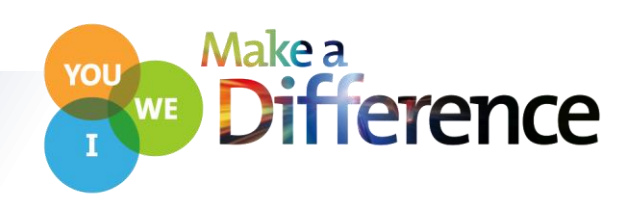

The next e-mail you receive will be a request to complete the Primary SIM Profile similar to the one below. You will be asked to choose a permanent password and can return to your profiles using the link provided in this email.

Cincinnati, Ohio 45202-1100

Dear Agatha,

The Kroger Co. is implemented a new Supplier Information Management program in 2014 and all active vendors are required to register with Kroger as part of the program. Your company has been identified as an active Kroger vendor and participation is mandatory. Kroger is working with Iasta, a company comprised of sourcing and onboarding experts, to assist in the implementation of the Supplier Information Management program. Iasta's SmartSource web portal allows vendors to provide company information through a series of online profiles.

To participate, please use the information below to access the Kroger Supplier Information Management on-line system. Once logged in, you will be given access to the Primary Supplier Information Profile. Subsequently, the Contracts, Locations, and Supplier Capabilities Profiles will be released based on your submissions and responses. You will be provided access to help documentation and FAQ quide within the first section of any profile. To access a 5 minute tutorial on completing profiles in the system, please follow this link: http://videos.iasta.com/supplierprofilevideo/.

Below is your user name and password to log into the SmartSource web portal. Please email krogerregistration@iasta.com or call 1-855-707-4202 x1 if you have any issues accessing the Kroger Supplier Information Management profiles through the portal.

- 1. Navigate to http://kroger.smartsourceportal.com
- 2. Enter the following login information:
	- \* User Name:
	- \* Password: I
- 3. Click on company profiles
- 4. Select an assigned profile
- 5. Click the edit link within the profile to begin editing

Please note the temporary password listed above can only be used once. After logging in for the first time you will be prompted to create a permanent password for future access. If you forget your password you may reset it on the website by clicking the link provided in step #1 above.

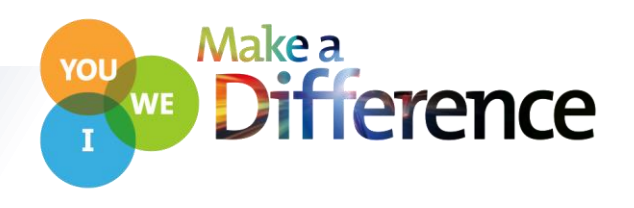

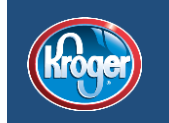

## You can access the profile by clicking on the link "Company Profiles" in the left side margin.

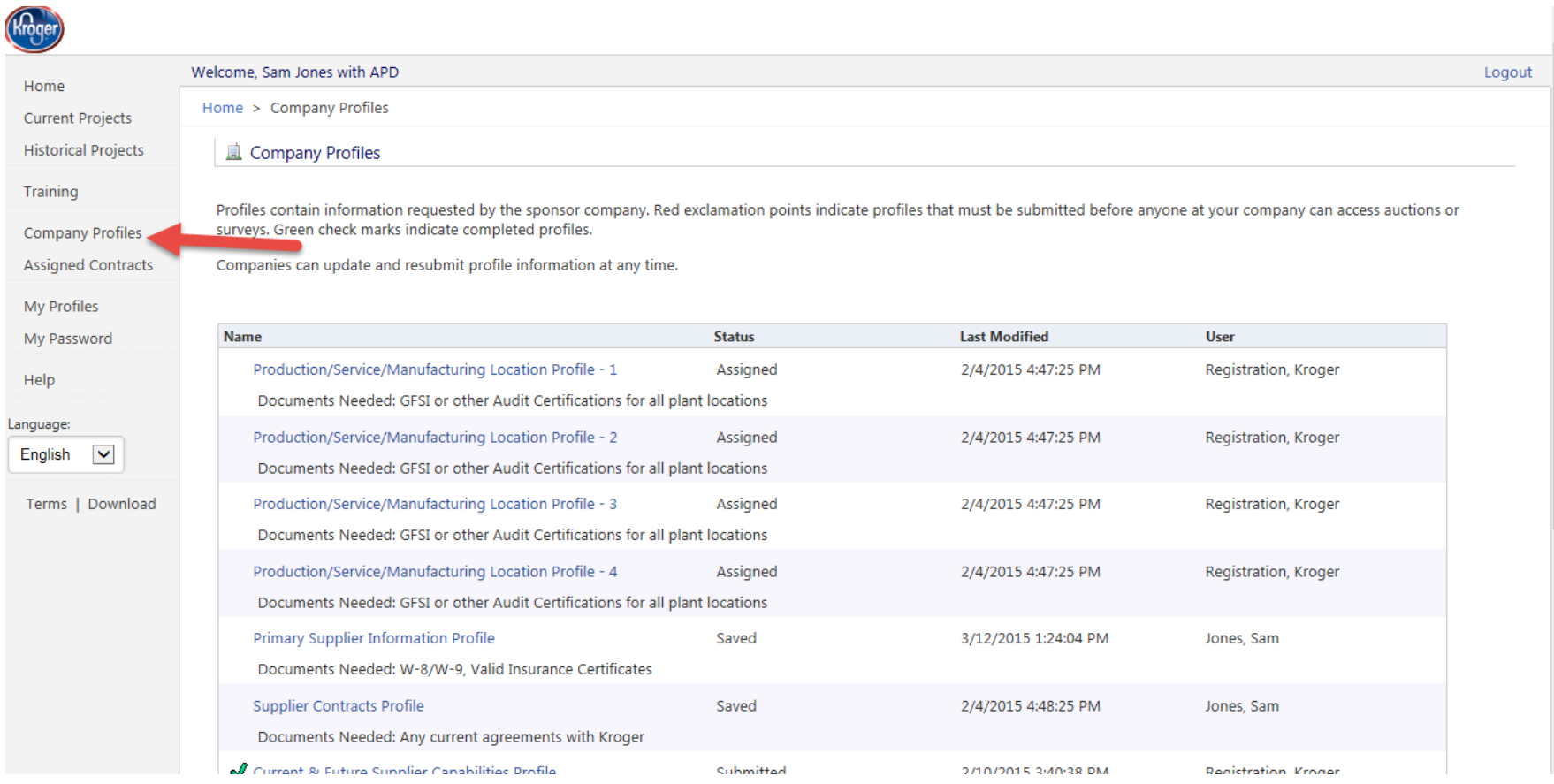

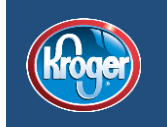

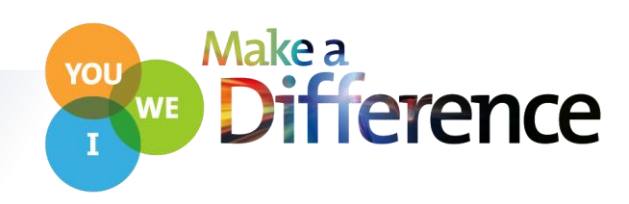

In the Primary SIM profile you will complete information about your company's capabilities, W8/W9 forms, insurance and other company information. Once completed, you will receive further notification of remaining profiles to be completed. The number of profiles to be completed is dependent on whether or not you are a current vendor and the information you provided in the Primary SIM Profile.

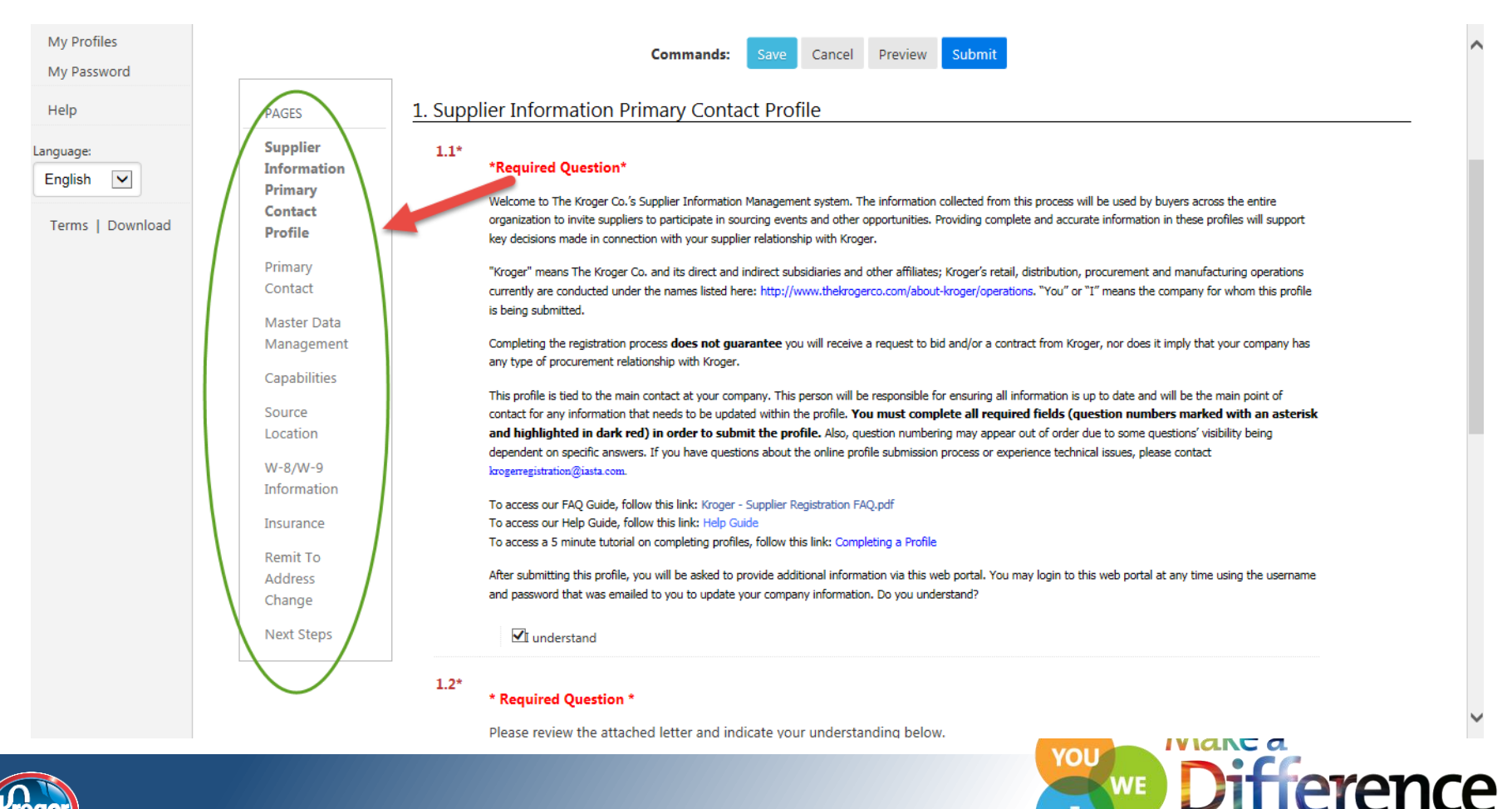

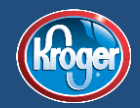

# You can always return to your profiles by entering your login credentials on the Kroger SmartSource portal and selecting the link on the left hand side: Company Profiles

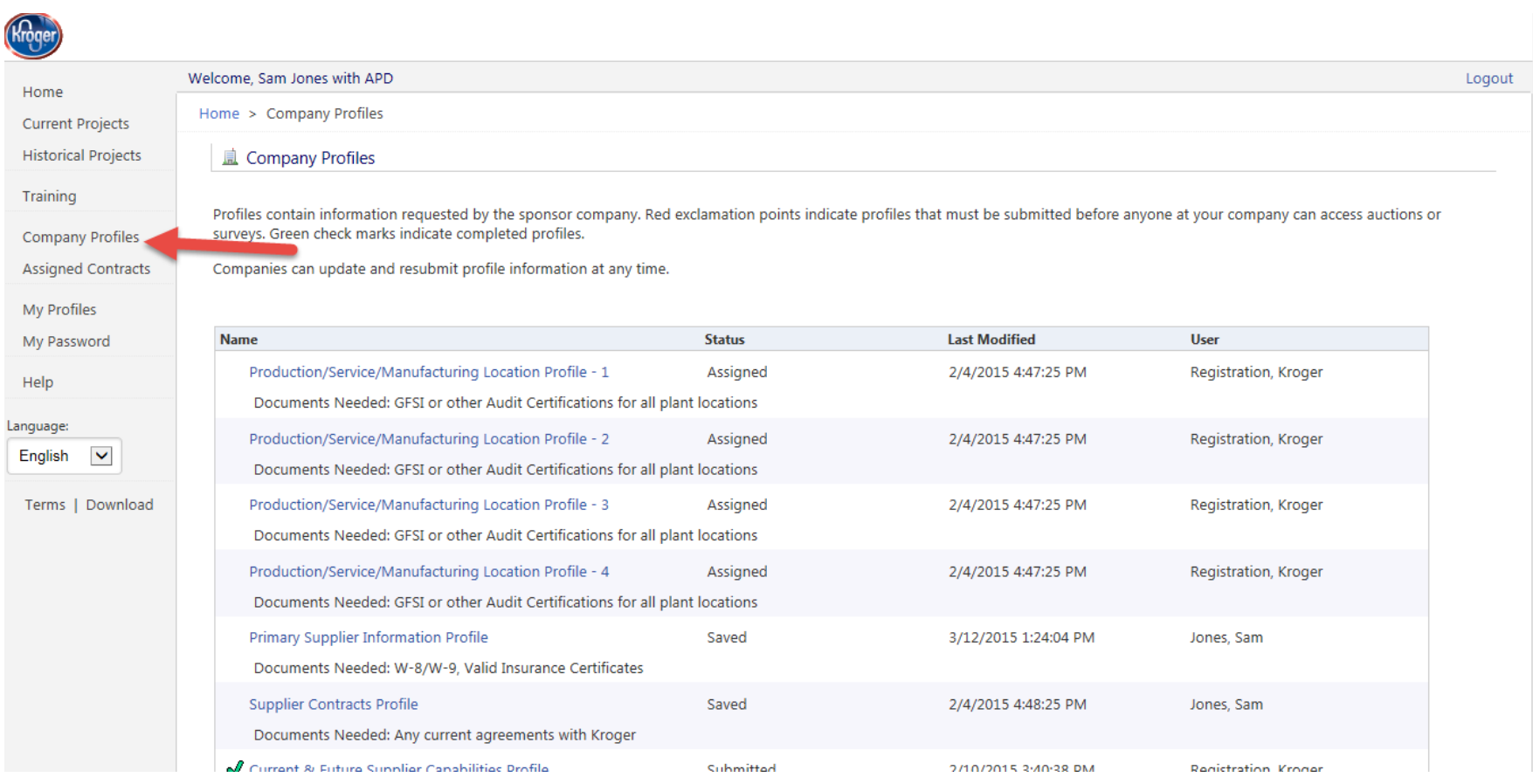

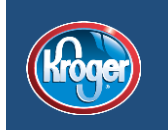

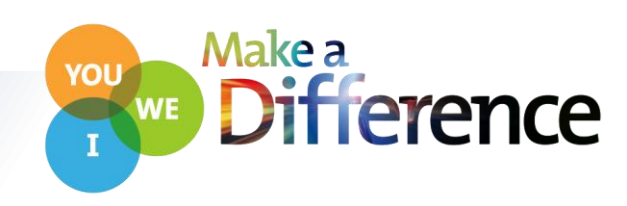

**If you have any questions about this process or require further assistance, please contact Kroger's Supplier Information Management Team at:**

# **1-855-707-4202 x1.**

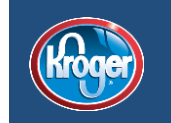

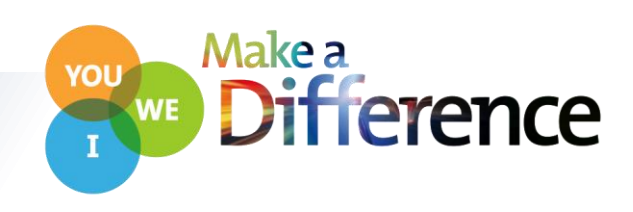